1. Login - https://members.sls.com.au

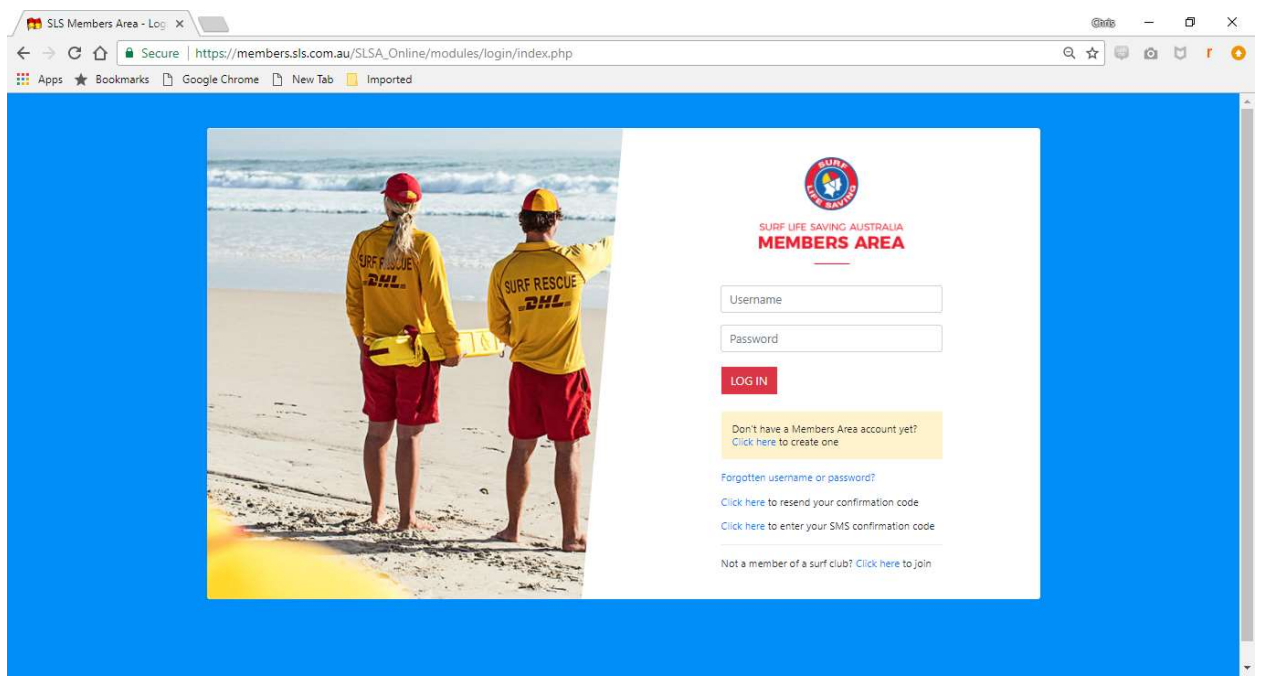

Note: Due to a system upgrade in the off season you may/will require to reset your password

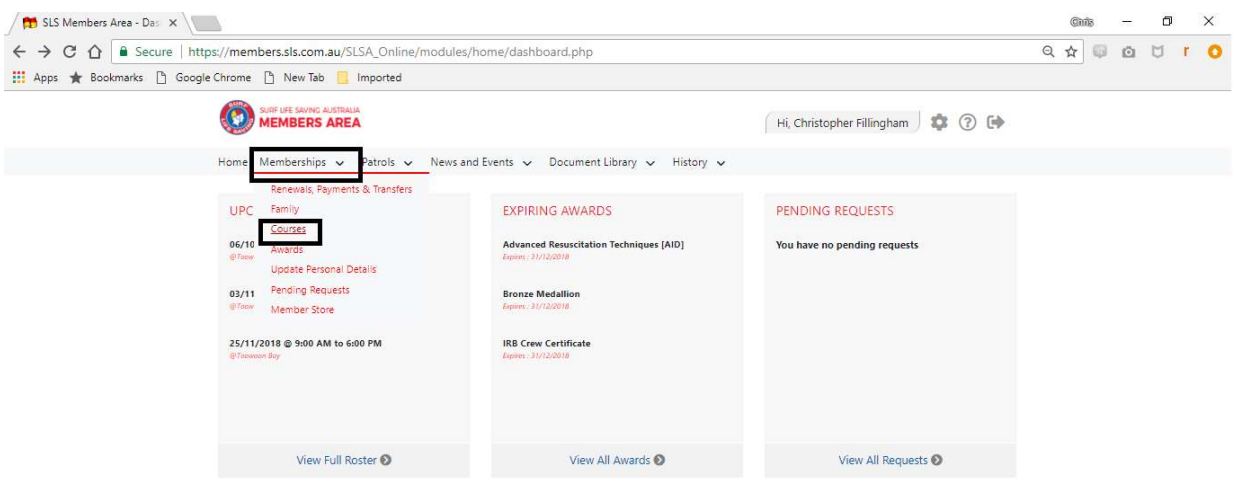

# 2. Select Course under Membership

#### 3. Click Login to ELearning

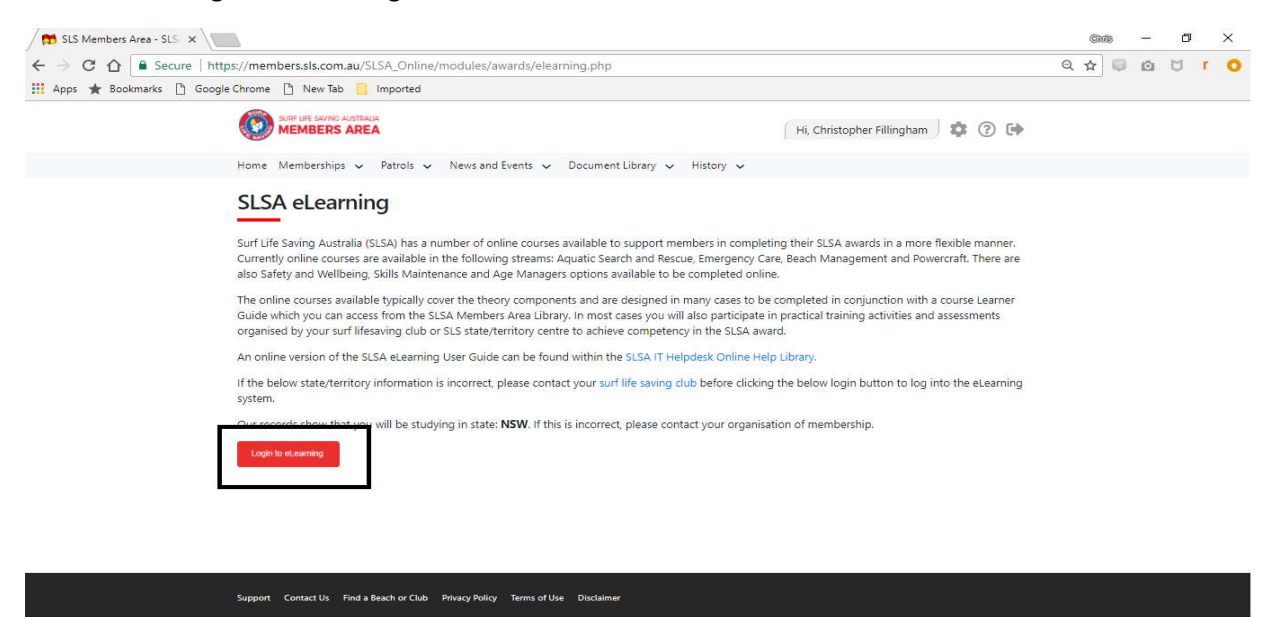

Note: If it doesn't login or brings up a another login page please log out of portal all together and log back in and it should progress straight thru to Elearning without asking to be logged in again (system Bug)

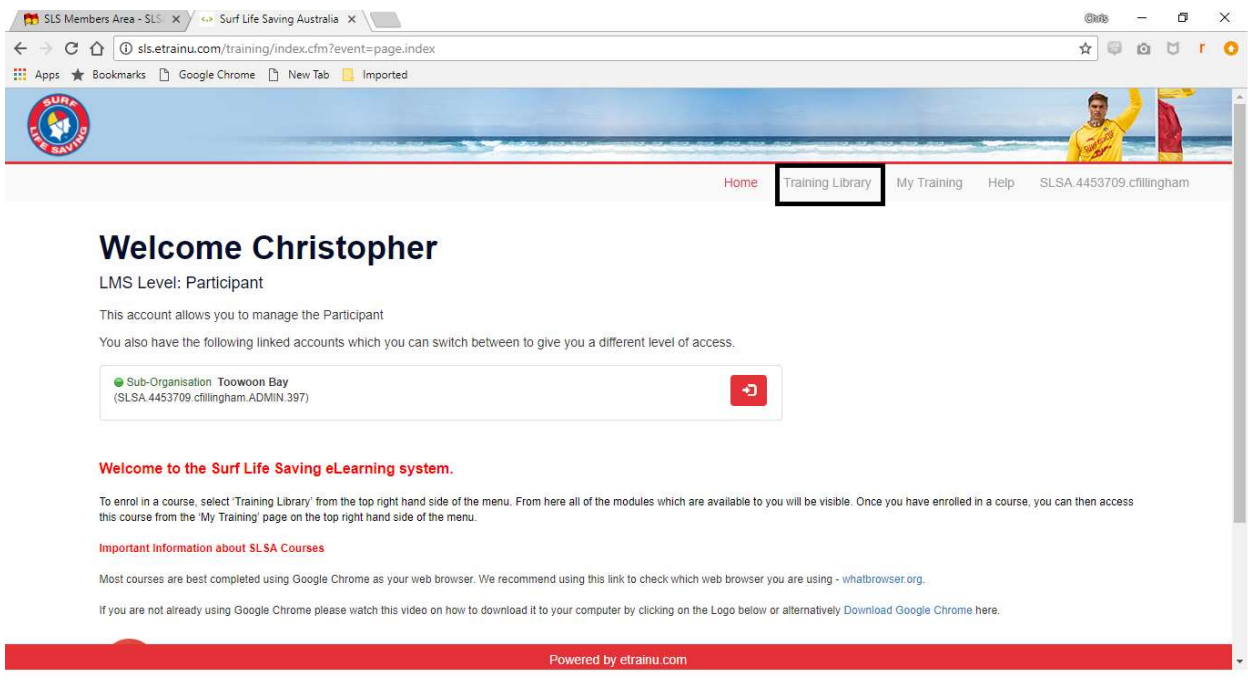

## 4. Select Training Library in Elearning

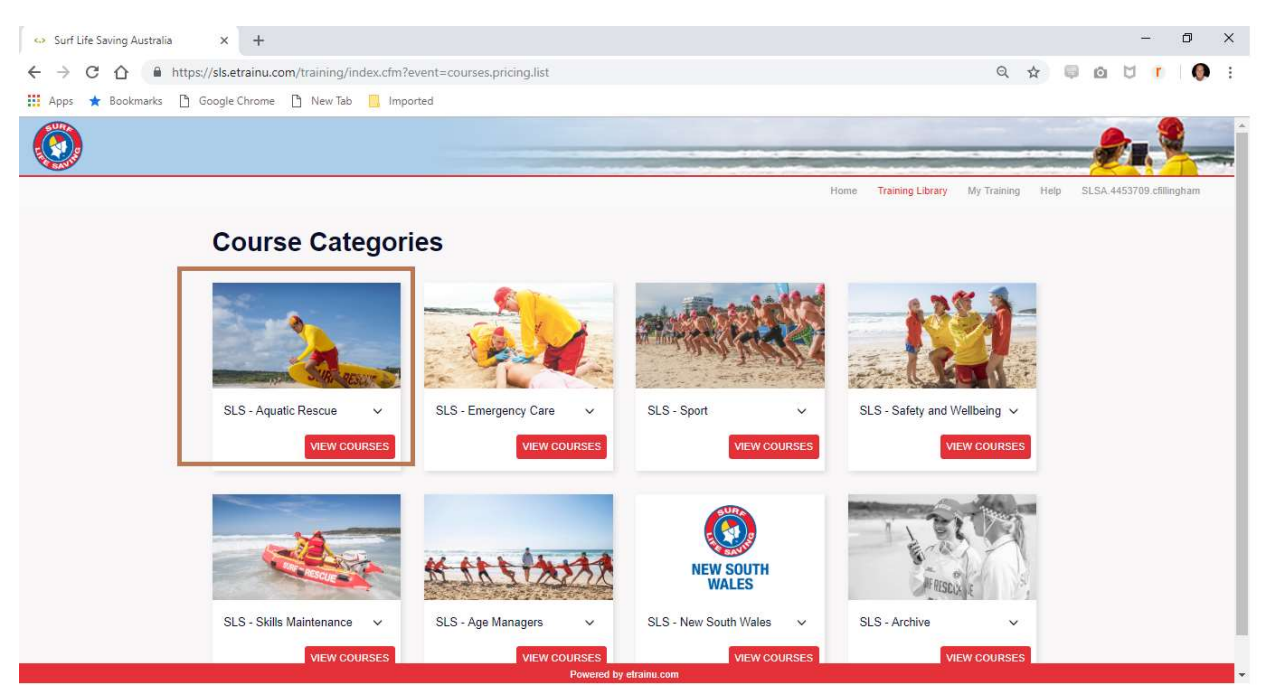

#### 5. Select SLS Couse eg SLS- Aquatic Rescue for Bronze or SRC

### 6. Select Couse and enrol

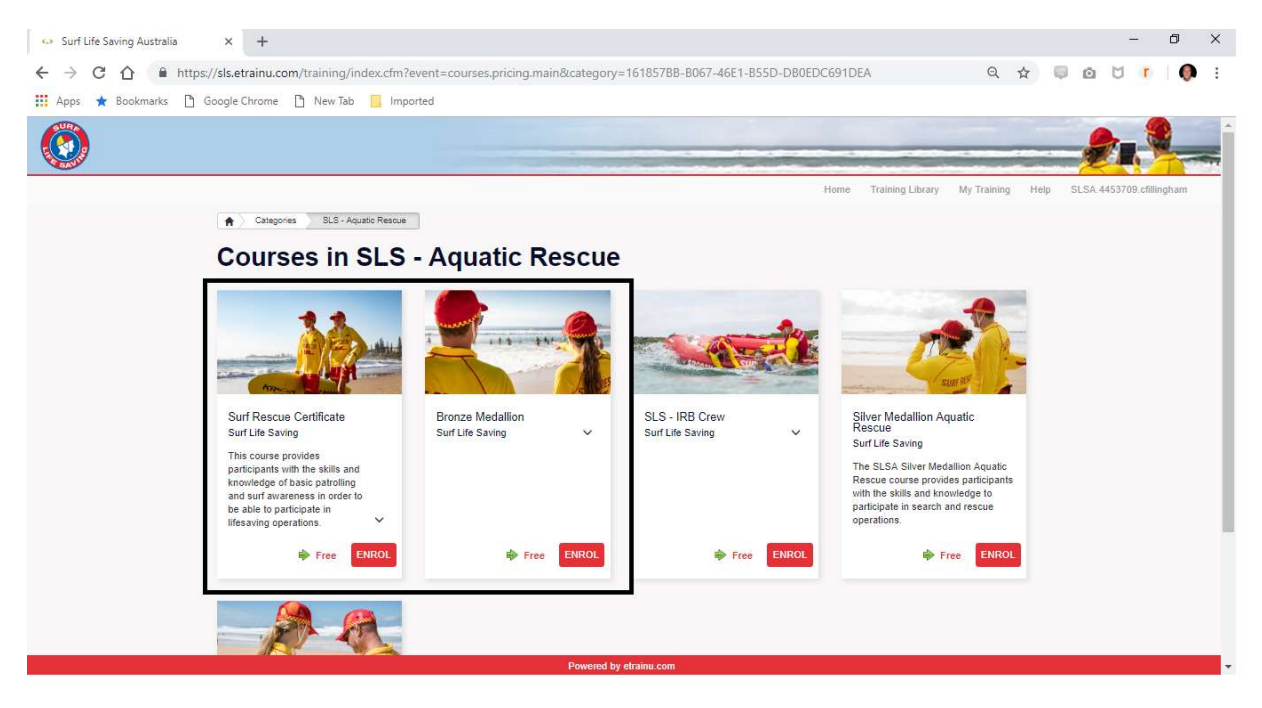

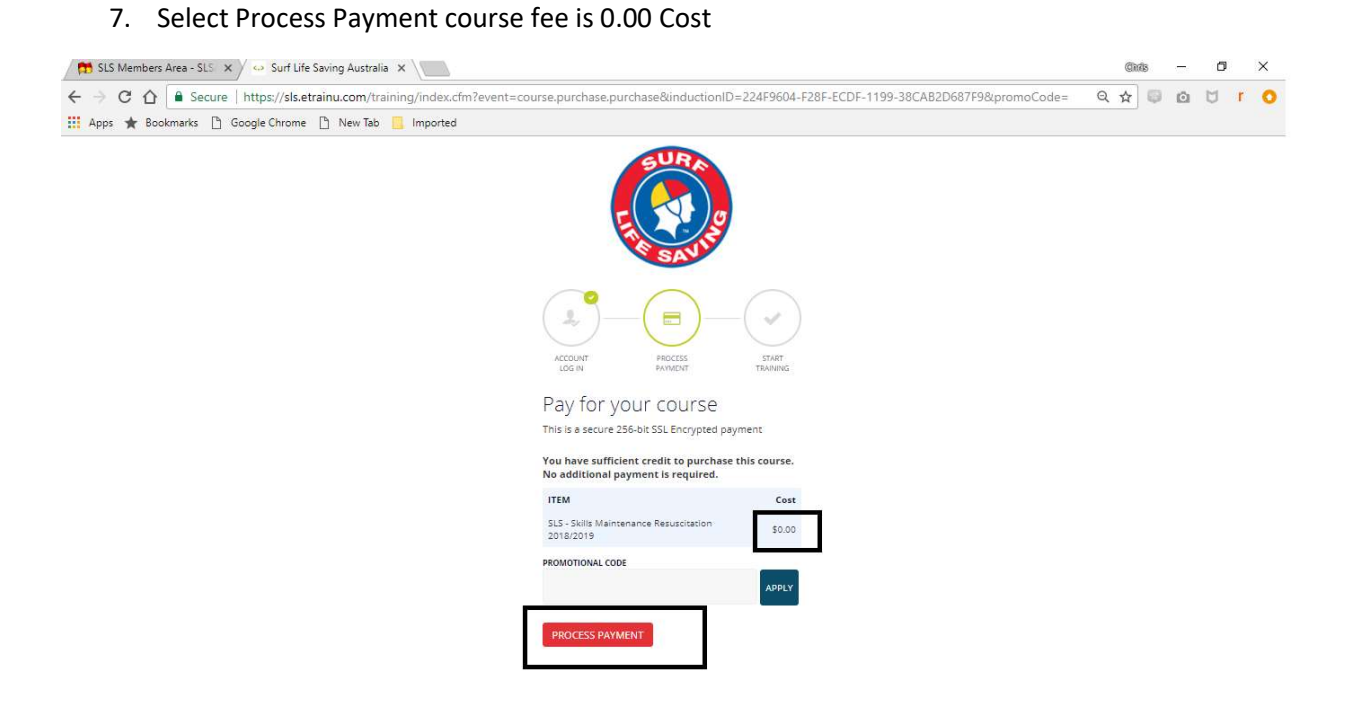

#### 8. Select Go To Training

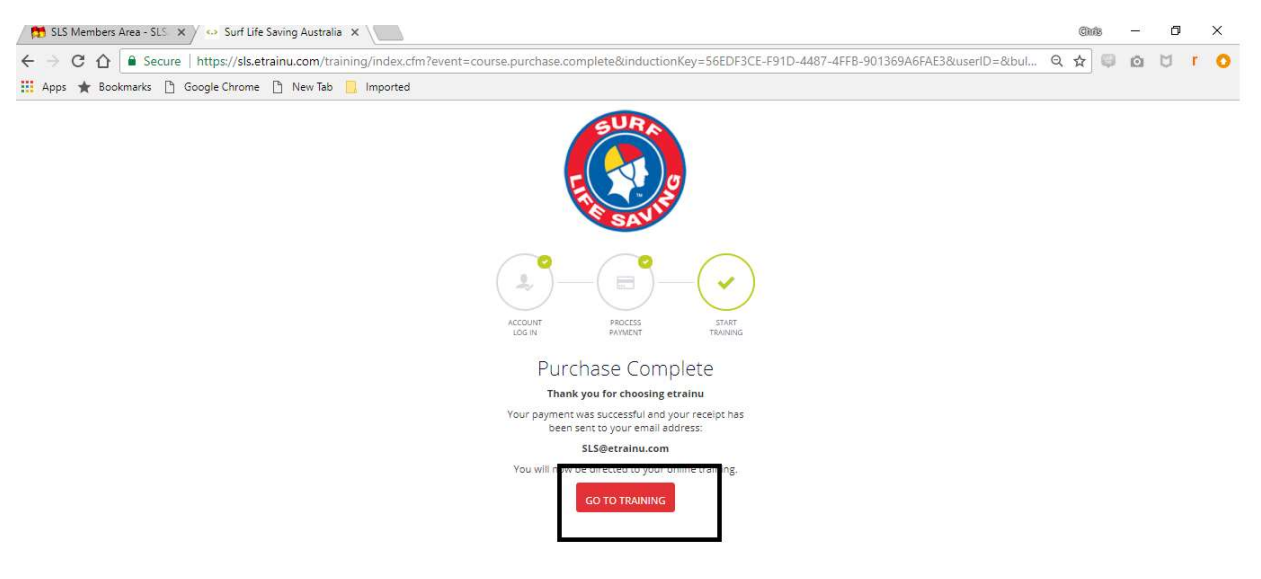

9. Press Start on Course selected

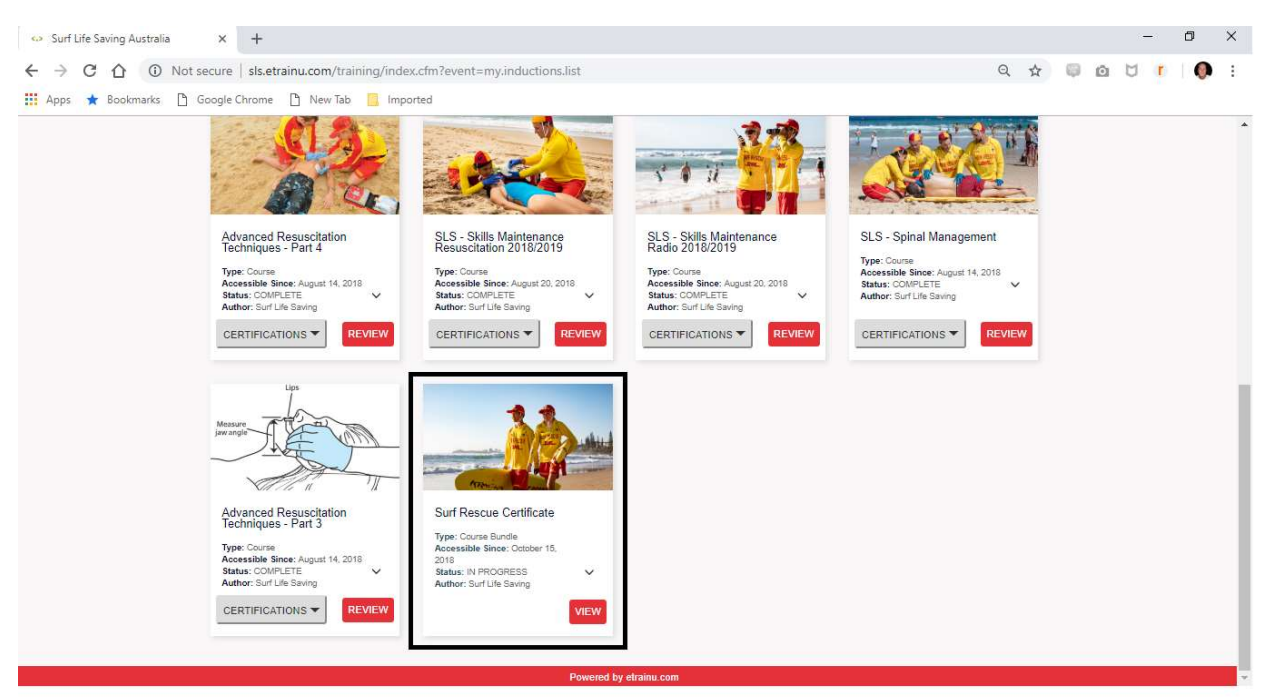

10. Do all Modules Until completed and Final Couse completed Certificate appears - Please Print or take Photo and present to your Trainer

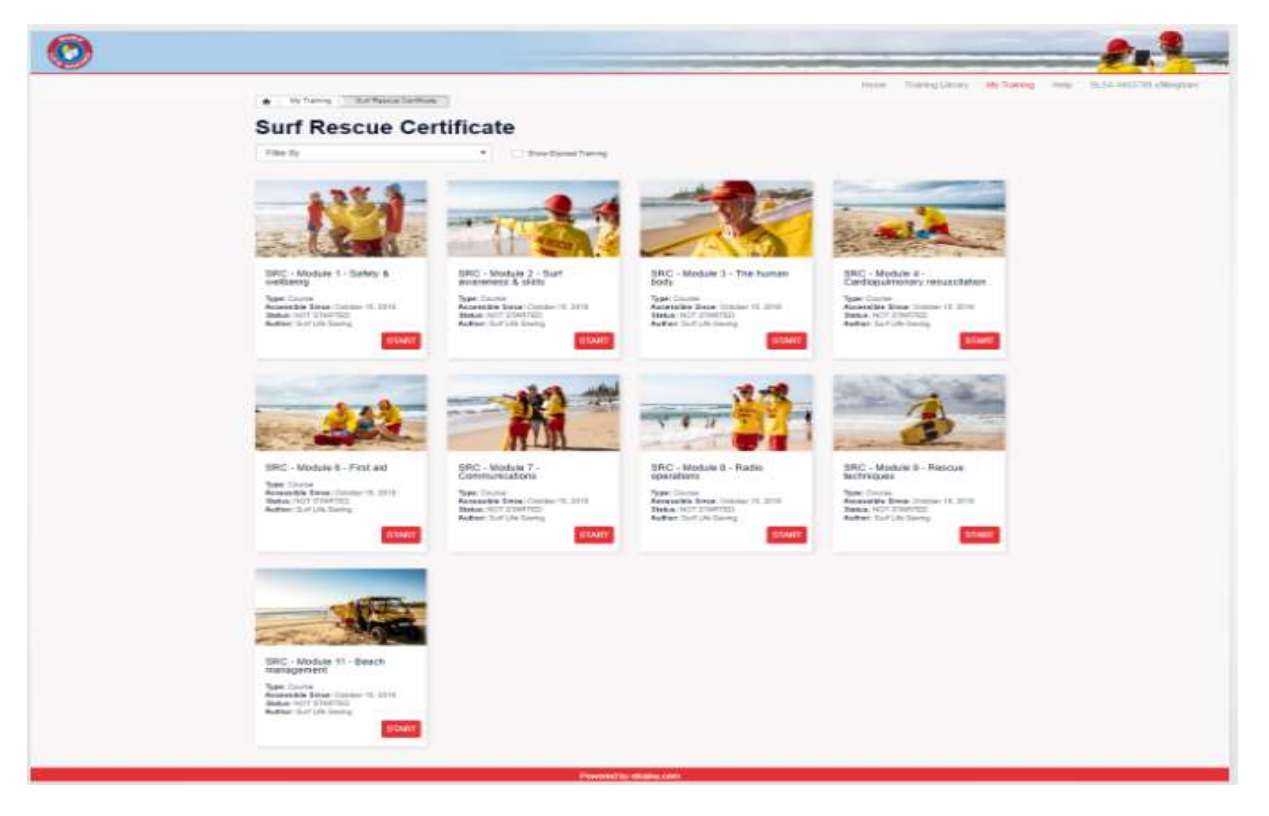